## 警大無線網路登入步驟說明 **CPU Wi-Fi Service User Guide**

一、SSID 為「CPU\_WiFi」

Select network (SSID) 'CPU\_WiFi' from Wireless Network Connection.

二、電腦無線網路設定請用預設值(自動取得 IP 位址)

Open 'Internet Protocol Version 4' from 'Manage Wireless Networks' and click 'Properties'. Select 'Obtain an IP address automatically' and 'Obtain DNS server address automatically', then click 'OK'.

三、開啟瀏覽器(如 Chrome、Safari、Firefox、Edge 等)

Open web browser (ex: Chrome, Safari, Firefox, Edge, etc. ) and connect to any website, the page will be redirected to CPU Wi-Fi login page.

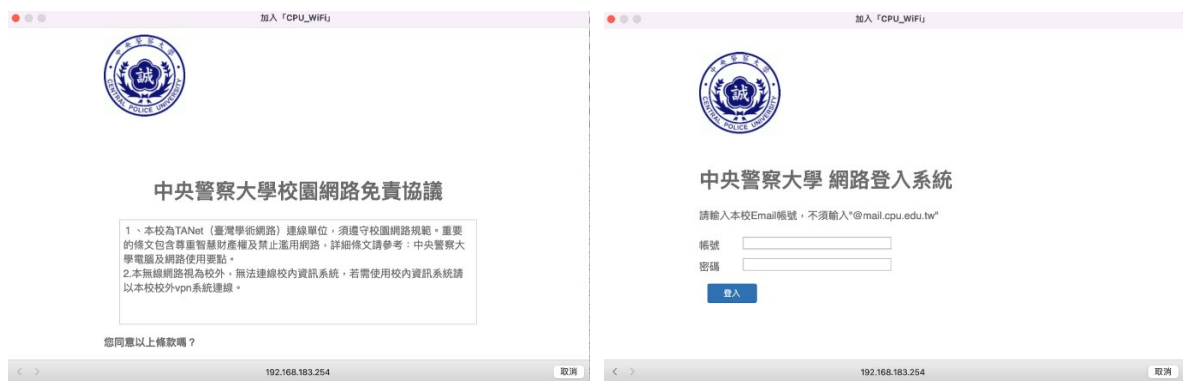

四、「同意」網路使用規範後,請輸入本校電子郵件「帳號」(即"@mail.cpu.edu.tw" 的左邊文字)與「密碼」,並按下"Login"

Click on check box to accept the Wireless Network Use Disclaimer. Enter your 'Username' and 'Password' on the login page. (The login and password are identical to your e-mail account.)

五、驗證帳號及密碼無誤後即可上網

You are able to use CPU Wi-Fi service after verification.